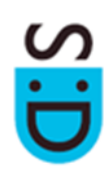

First log into SID with your usual University of Exeter IT username and password via: <https://sid.exeter.ac.uk>

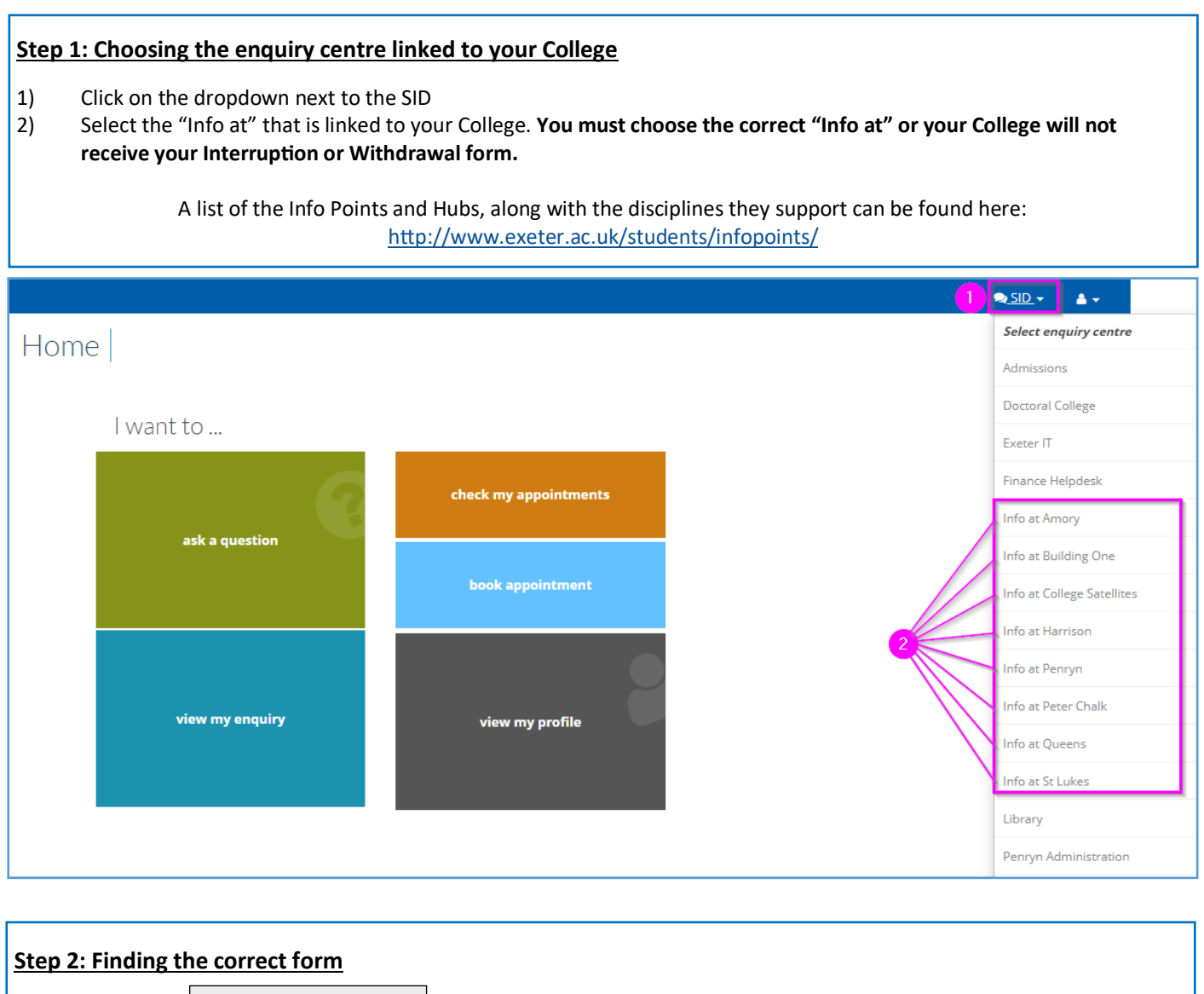

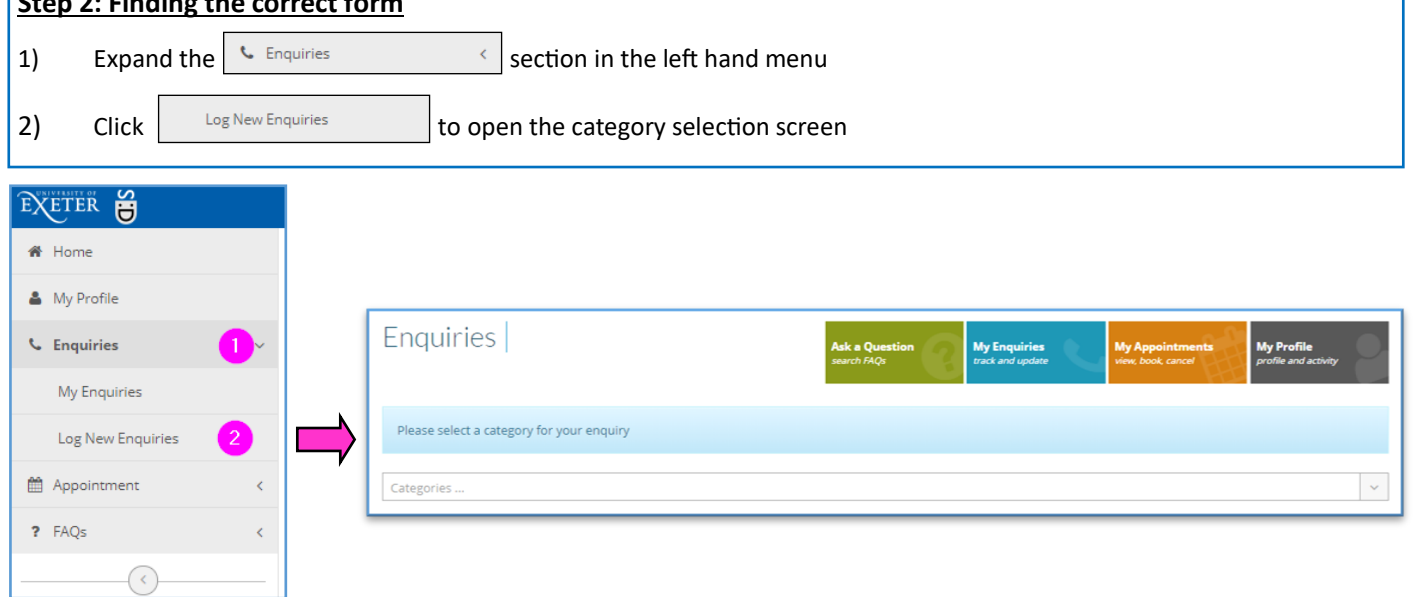

# How to "Log an Interruption or Withdrawal form - Student Guide"

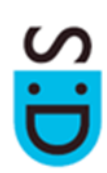

### **Step 2: Finding the correct form (cont.)**

- 3) Search for either the "INTERRUPTION FORM" or "WITHDRAWAL FORM" category using the search box.
- 4) Choose the correct category for your enquiry

Note: The name of your "Info at" Hub will be written after the form name.

**Check this is the correct hub for your course. If it is not, go back to Step 1 and choose another enquiry centre.**

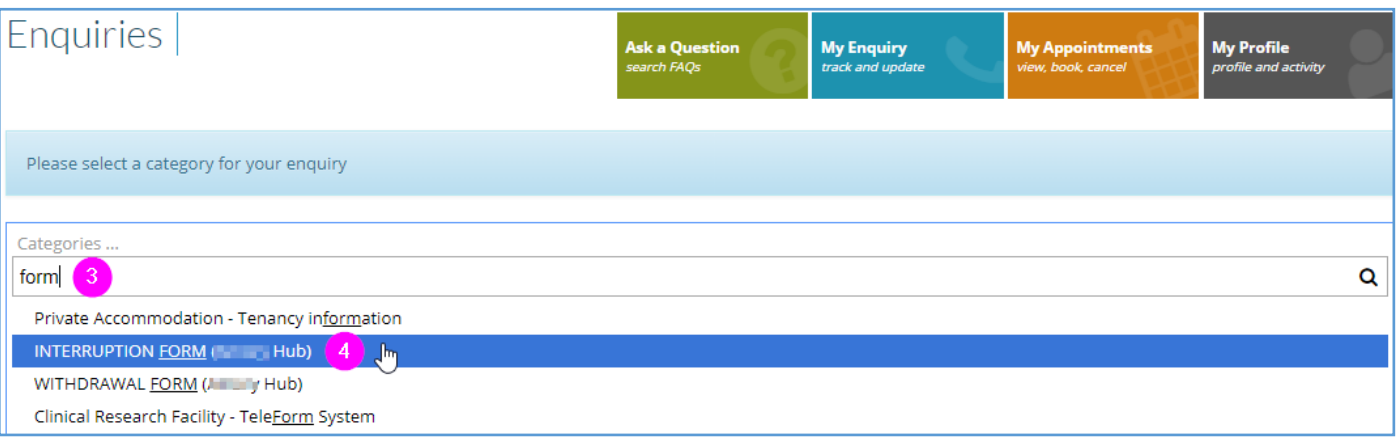

#### **Step 3: Completing the form**

- 1) After selecting the category, you will be presented with the relevant form.
- 2) Please complete all questions and read the form completion notes.

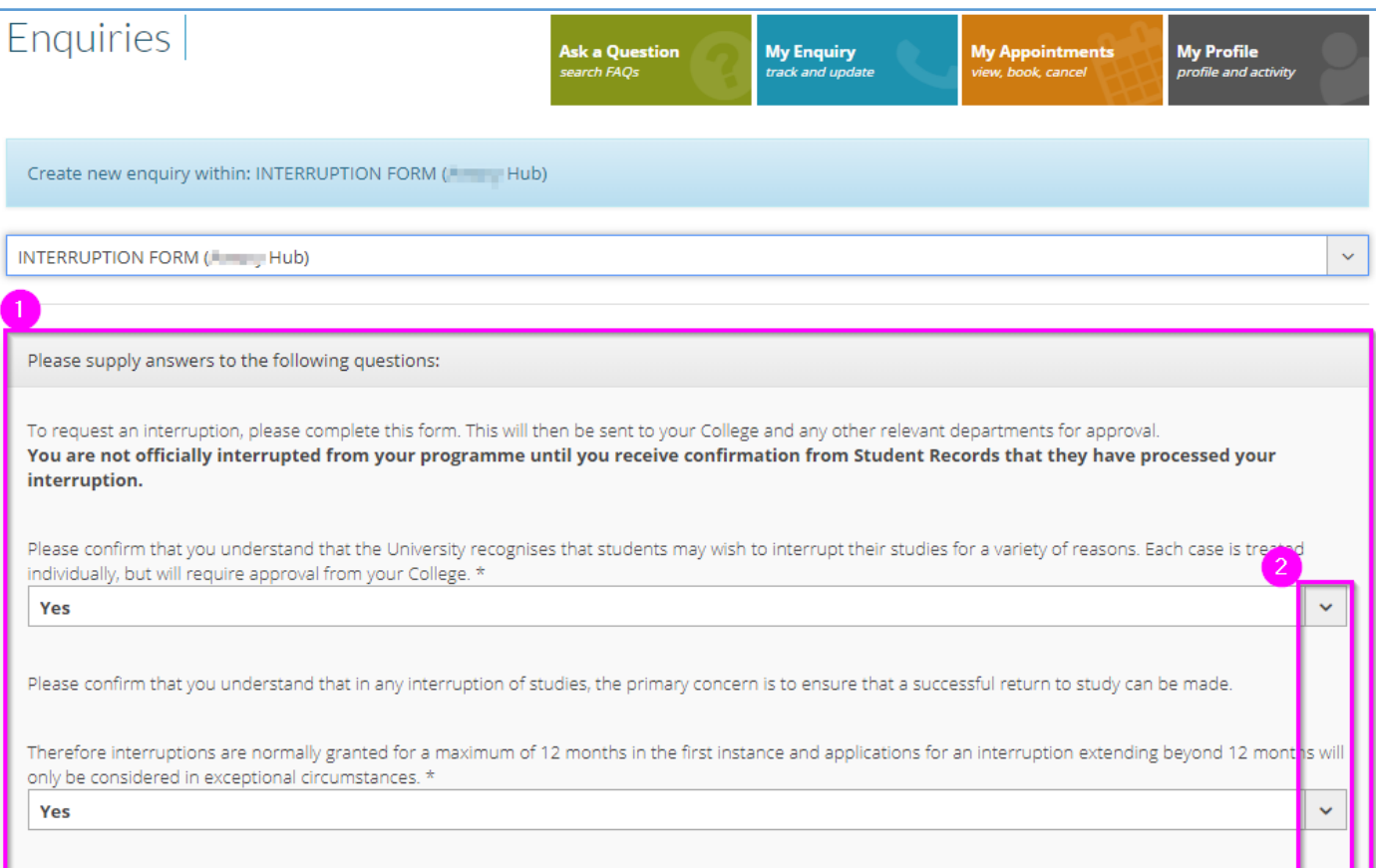

# How to "Log an Interruption or Withdrawal form - Student Guide"

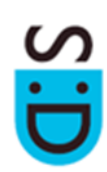

### **Step 3: Completing the form (cont.)**

- 3) After answering all questions, attach medical evidence or any other relevant files either by dragging and dropping the files in to the "Drop Files Here" area of the page, or by using the "+ Add Files…" button
- 4) When all questions have been completed and any files have been attached, click the "Send" button to submit the form to the relevant team.

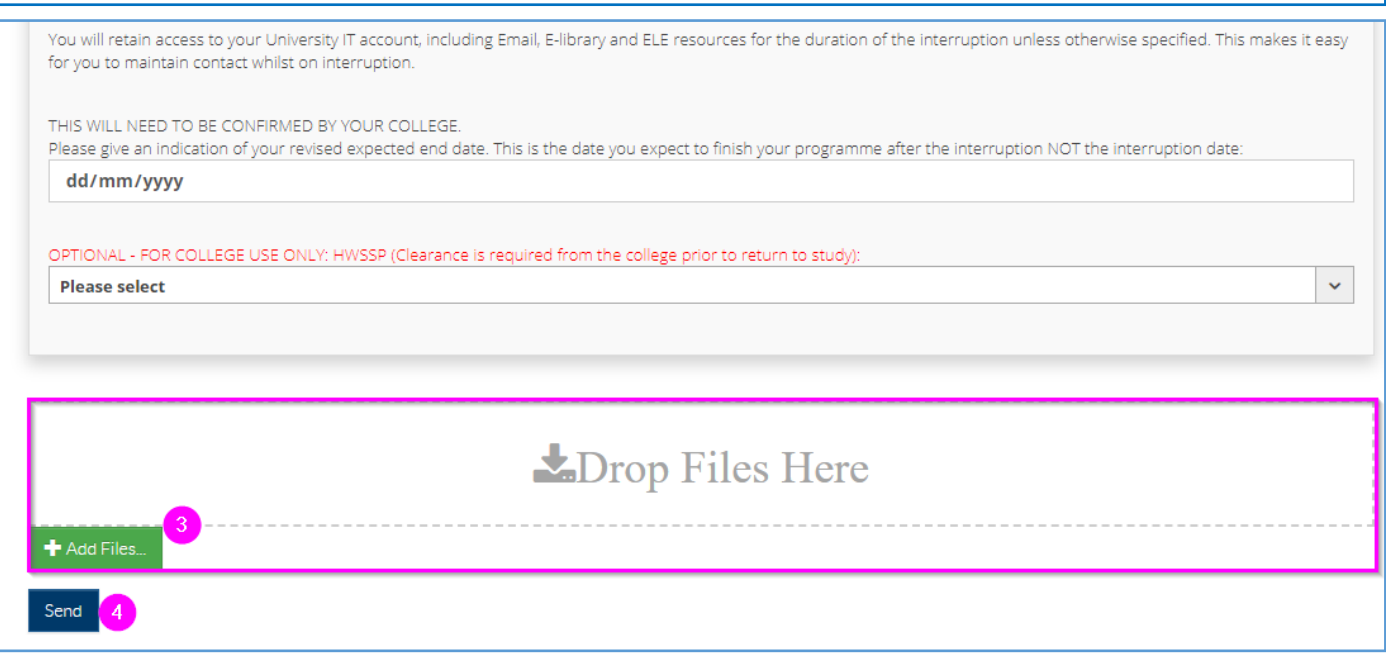

If you have any problems at all completing the form then please visit your Course Info Point; details of which can be found here:

<http://www.exeter.ac.uk/students/infopoints/>